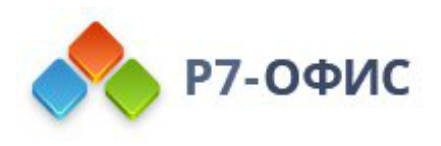

# **Руководство по установке редакторов Р7-Офис в операционные системы РЕД ОС**

Дата создания: 23 августа 2023г. Дата последнего изменения: 19 октября 2023г.

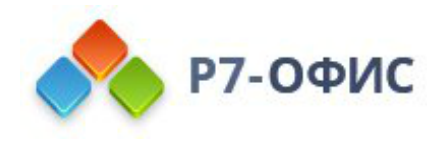

### **Оглавление**

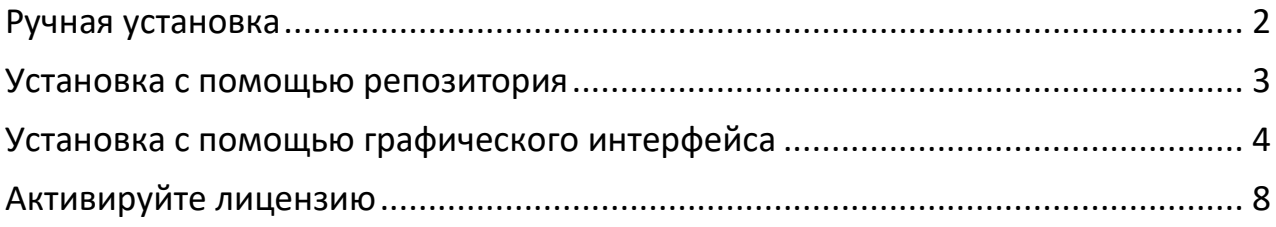

# <span id="page-1-0"></span>**Ручная установка**

### **Скачайте последнюю версию с нашего сайта**

Последнюю версию десктопных редакторов всегда можно скачать по ссылкам на [нашем сайте.](http://r7-office.ru/downloads) Скачайте **RPM-пакет** операционной системы РЕД ОС.

Поддерживаются только **64-разрядные** версии Linux.

После нажатия на кнопку «Скачать» в некоторых браузерах вам будет предложено выбрать папку для загрузки. Выберите папку и дождитесь окончания загрузки.

### **Установите/обновите пакет r7-office.rpm**

Для установки пакета перейдите в ту папку, где он сохранен, и выполните команду

sudo yum install r7-office.rpm

#### **Запустите десктопные редакторы**

Теперь можно запускать редакторы. Для этого выполните в терминале следующую команду:

r7-office

Если вы предпочитаете использовать графический интерфейс, редакторы всегда можно найти в меню **Приложения — Офис — Р7-Офис**.

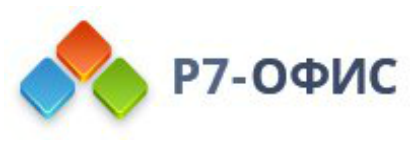

### <span id="page-2-0"></span>**Установка/обновление с помощью репозитория**

Создайте файл r7desktop.repo

sudo nano /etc/yum.repos.d/r7.repo

Добавьте следующий текст:

 $[r7]$ 

name=r7

baseurl=https://downloads.r7-office.ru/repository/r7-desktop-yum/

enabled=1

gpgcheck=1

gpgkey=https://download.r7-office.ru/repos/RPM-GPG-KEY-R7-OFFICE.public

sslverify=0

username=desktop

password=gyxiLab84FByn7sCTd5JY

Обновите список репозиториев с подгружаемыми данными:

sudo yum makecache

Установите редактор:

sudo yum install r7-office

Для проведения обновления на [новую версию](https://support.r7-office.ru/desktop_editors/general_de/release-notes-desktop-editors/) потребуется использовать команду пакетного менеджера:

sudo yum install r7-office sudo yum update r7-office

и подтвердить выполнение операции.

Текущая версия отображается на Главная страница редактора в разделе О программе.

<span id="page-2-1"></span>Перед обновлением потребуется сохранить открытые файлы на редактирование и закрыть редактор.

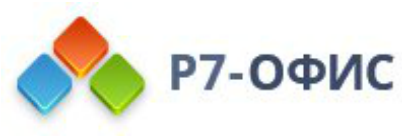

### Установка с помощью графического интерфейса

### 1. Запустите загруженный дистрибутив:

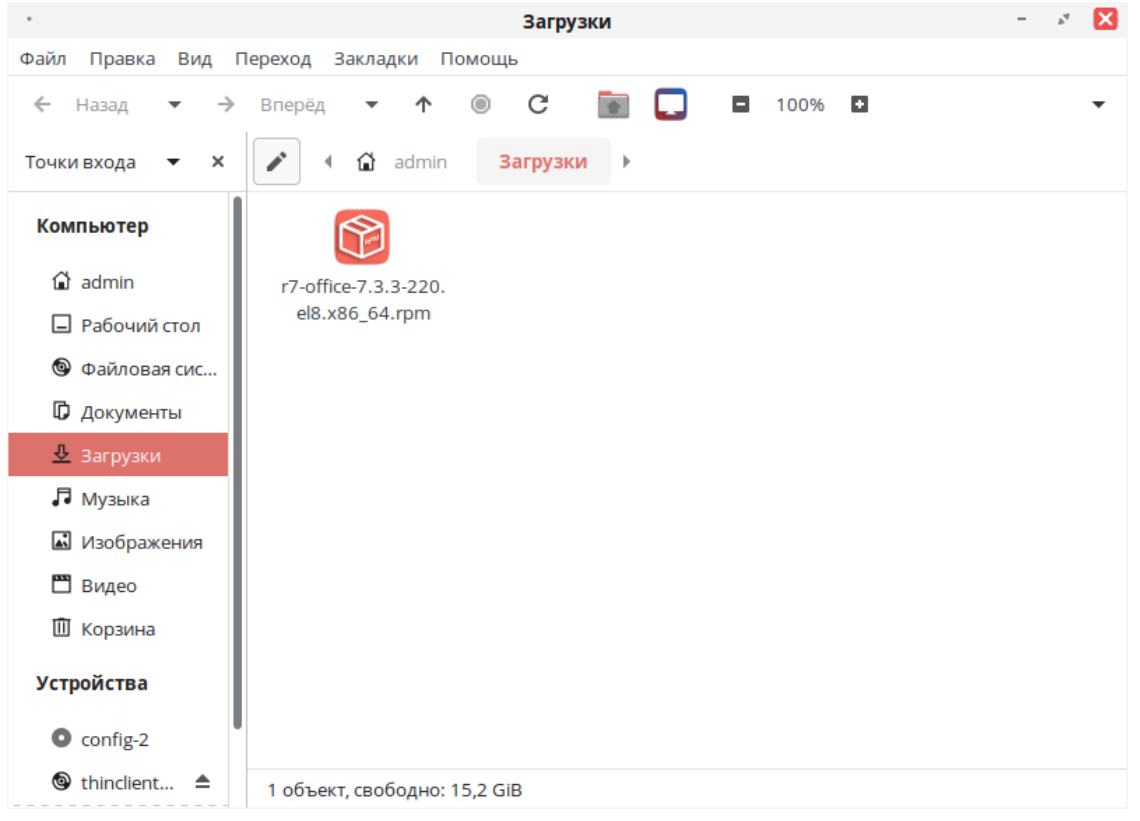

#### 2. Далее введите пароль системного администратора «root»

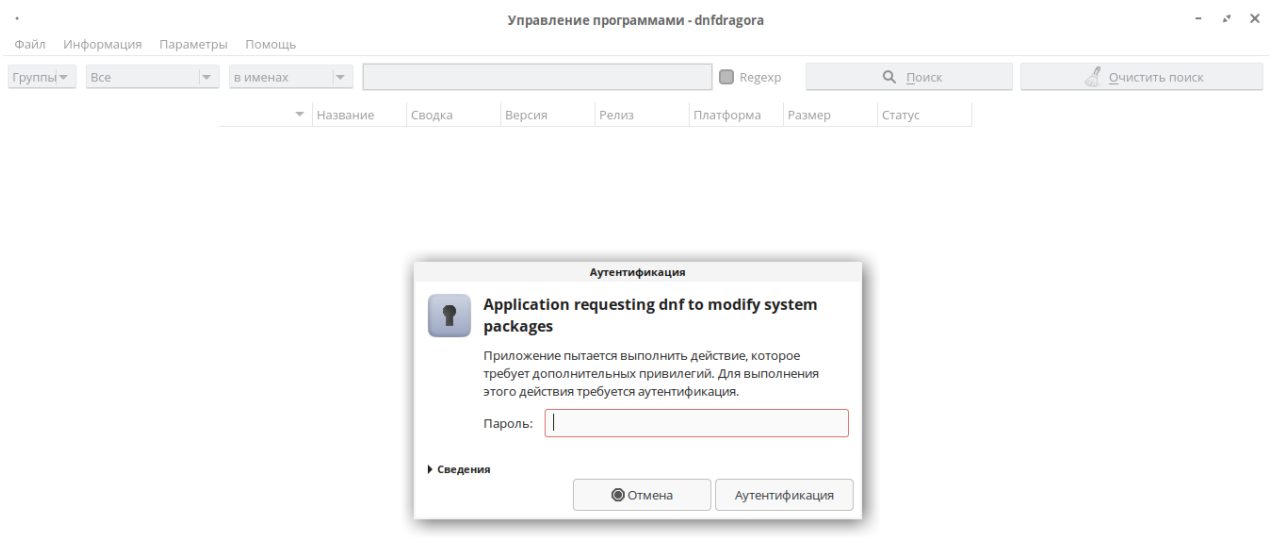

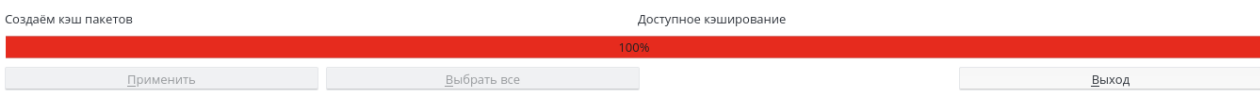

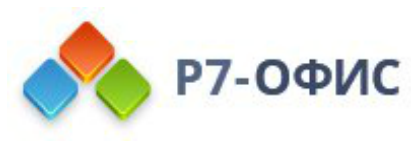

3. В появившемся окне будет предложено установить зависимые пакеты, необходимые для работы ПО, выбираем **«Хорошо»**

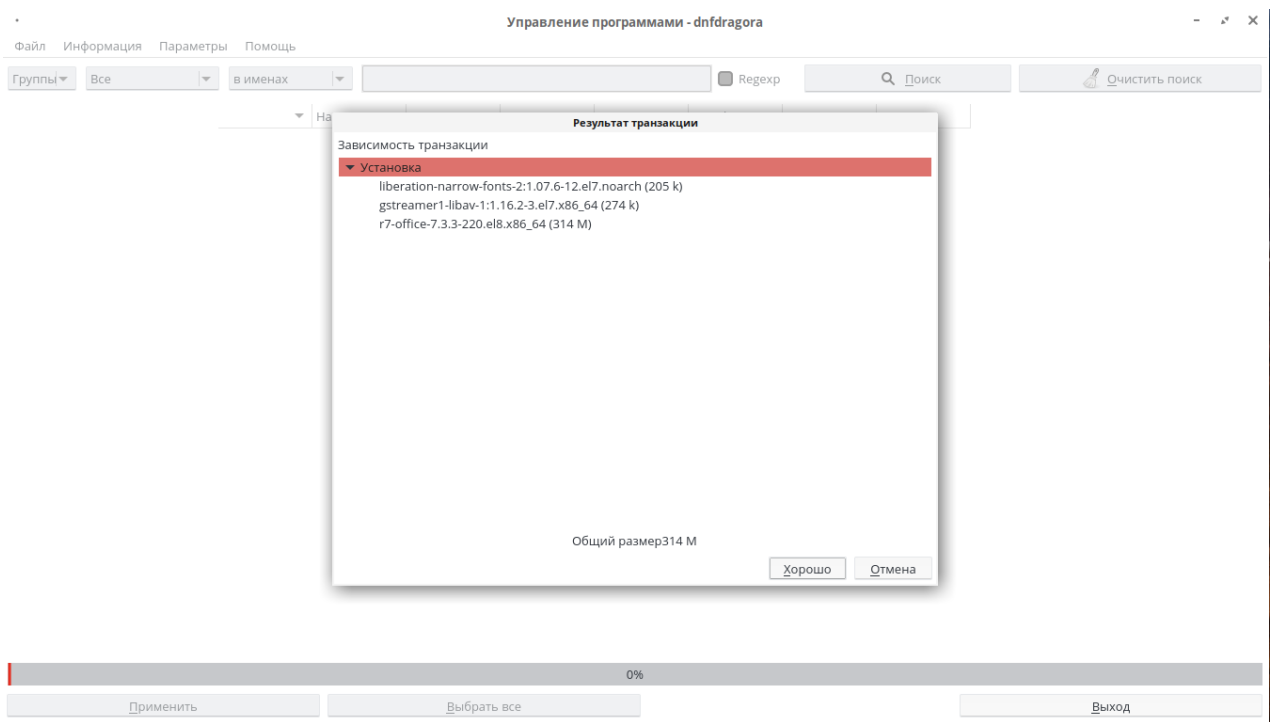

4. После установки закройте окно **«Управление программами — dnfdragora»**

5. Запустите установленное ПО Р7 открыв **«Меню»** ➔ **«Офис»** ➔ **«Р7-Офис. Профессиональный (десктопная версия)»**

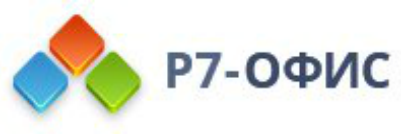

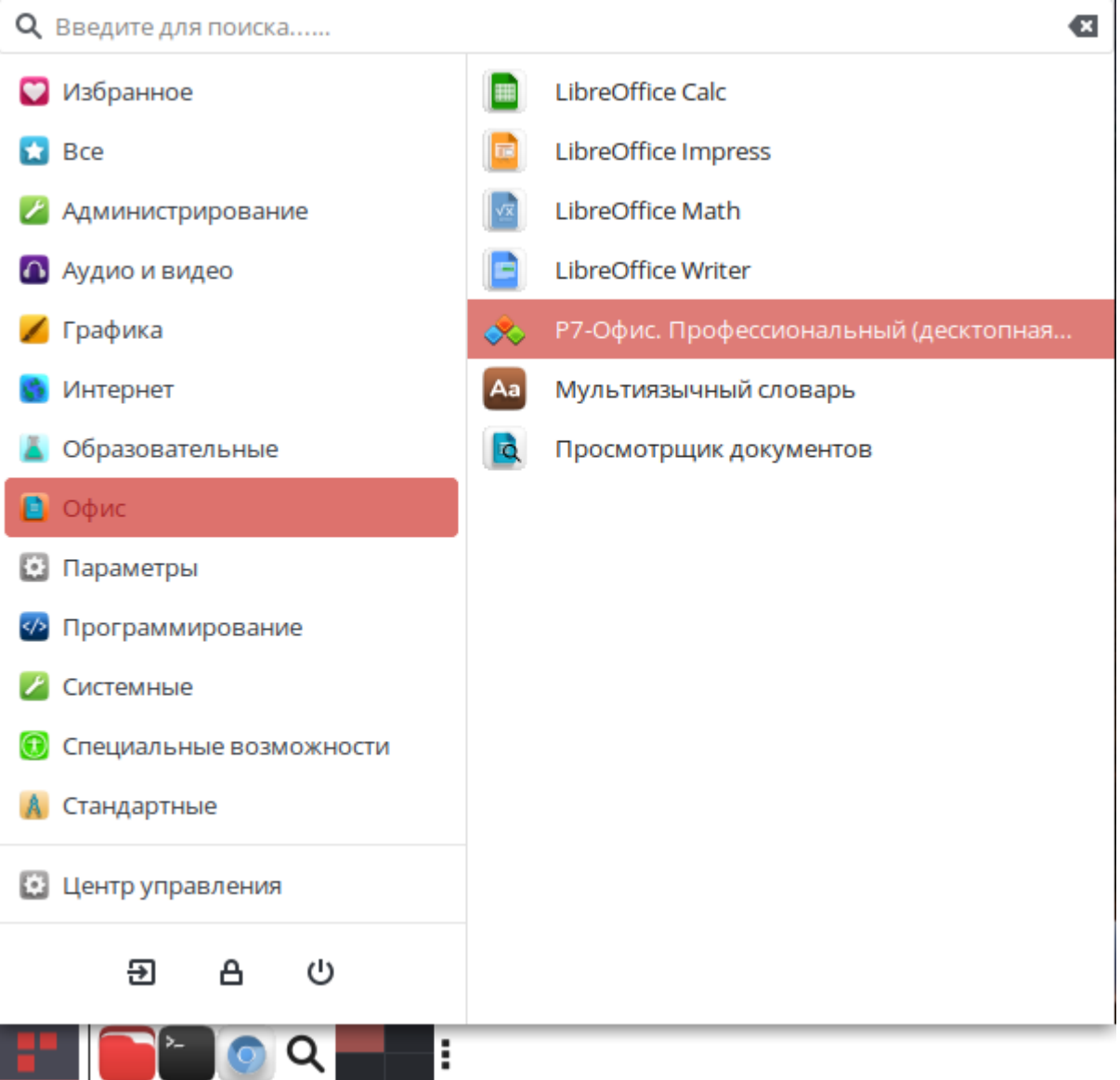

6. Заключительным шагом по установке редакторов будет активация лицензии.

Для этого в главном меню приложения перейдите во вкладку «О программе» **→ «Загрузить файл лицензии» и укажите путь до файла лицензии «.lickey».** 

<span id="page-6-0"></span>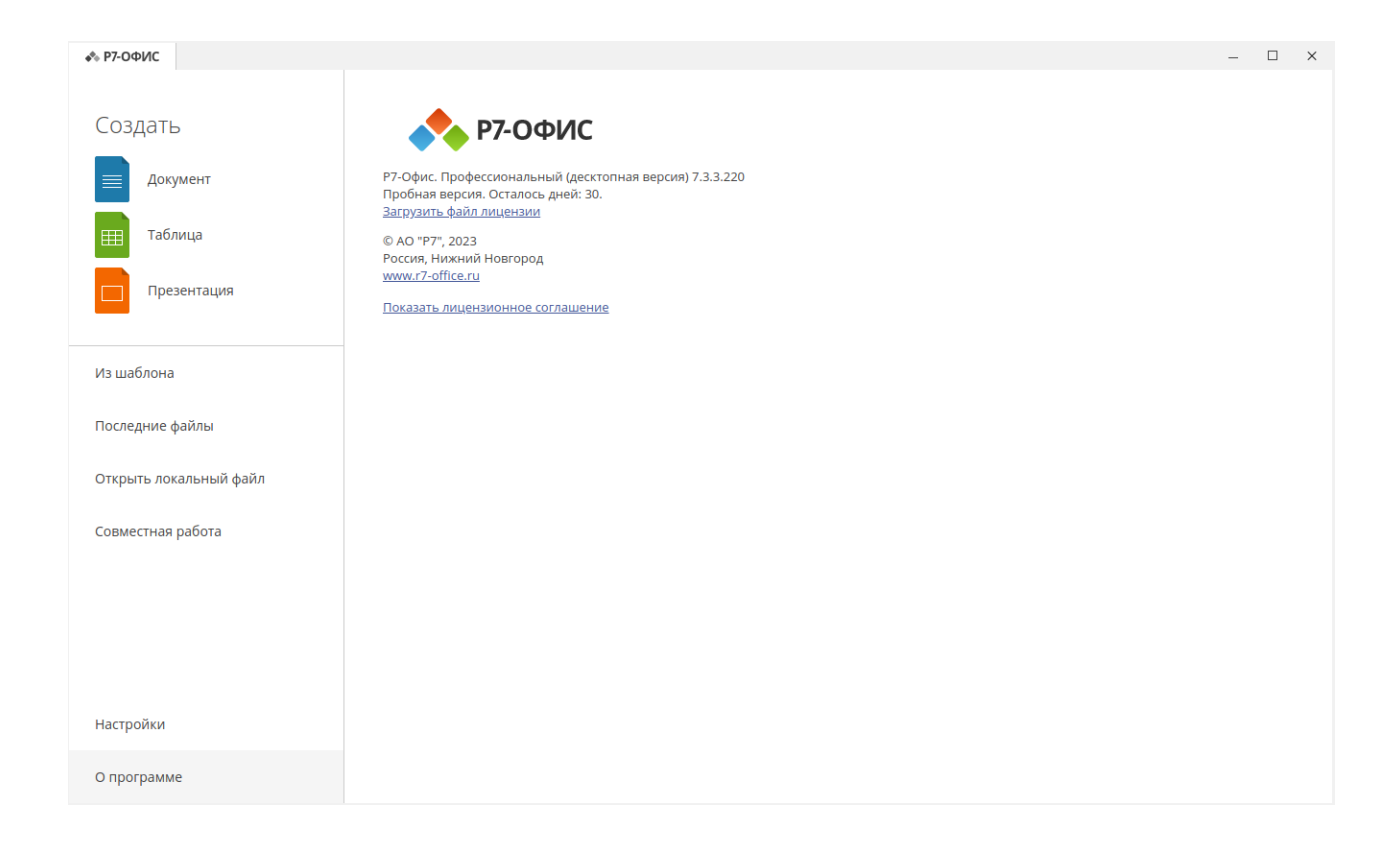

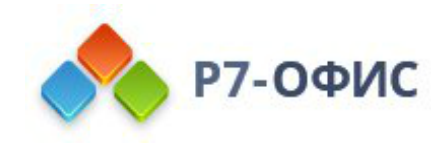

## Активируйте лицензию

Заключительным шагом по установке редакторов будет активация лицензии.

Для этого в главном меню приложения перейдите во вкладку «О программе > Загрузить файл лицензии» и укажите путь до файла лицензии «.lickey».

Или же вы можете воспользоваться альтернативным способом.

Для этого необходимо любым доступным для системного администратора методом поместить файл лицензии по указанному пути:

/etc/r7-office/license/license.lickey

Переименуйте ваш файл лицензии, чтобы он выглядел так: «license.lickey»

Где license.lickey - имя вашей лицензии.

Файл лицензии должен обладать правами на чтение и запись. Запись необходима для внесения в файл данных о первичной активации.

Так же возможно указать r7-office-desktopeditors -license-path=[каталог с лицензией] для активации.

Пример указания для Centos 9: r7-office-desktopeditors -licensepath=/home/user/